**データ放送を見る**

移動します。

テレビ(ワンセグ)のデータ放送を表示することができます。

テレビ(ワンセグ)受信画面でボタンを表示させ、 のをタッチする。  $F \rightarrow -8$ **1**

■ / ■ をタッチして確認したいデータ放送を 選択し、 決定 をタッチする。 ※ / をタッチするとカーソルが、上または下に **2**

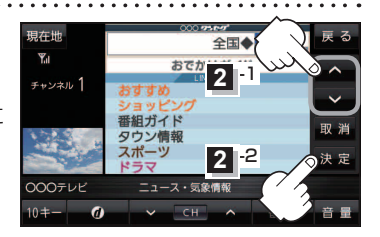

お知らせ ●本機には通信機能がないため、取得できない情報があるとその旨のメッセージが表示されます。 ●受信チャンネルを変更したい場合、画面下部の ■ / ▲ をタッチしてお好みのチャンネルに 変更してください。

## **10キー について**

データ放送番組の内容によっては、数字を入力することがあります。その場合、10キー をタッチ して入力したい数字をタッチします。数字入力を終わるには ×閉 をタッチしてください。

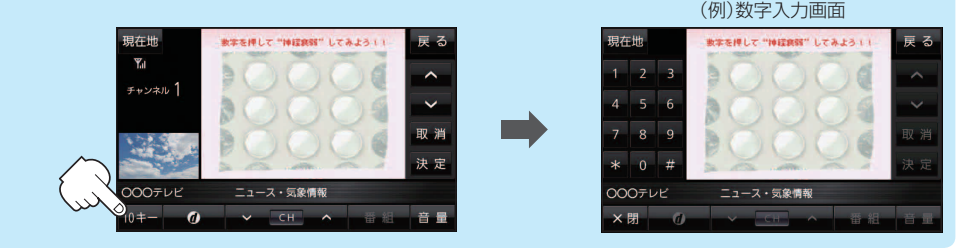

## **緊急警報放送を見る**

災害など、緊急な出来事が発生した場合に視聴者にいち早く情報を知らせる放送システムです。

## ■ 受信中に緊急警報放送が開始された場合

受信中のチャンネルで緊急警報放送が始まると、次の動作を行います。

- ①"緊急警報放送が開始されました。"とメッセージが表示される。
- ② 通常のテレビ(ワンセグ)受信画面になる。
- ③ 放送局が緊急警報放送のために用意したチャンネルを選局する。

## ■ 緊急警報放送が終了した場合

緊急警報放送が終了すると、緊急警報放送前のチャンネルに自動で戻ります。

●緊急警報放送中に選局を行うと、緊急警報放送が終わっても元のチャンネルには戻りません。 お知らせ

- 緊急警報信号テスト放送は緊急警報放送とみなしません。
- 走行中、緊急警報放送は表示できません。車を安全な場所に停車し、パーキングブレーキをかけて ご覧ください。

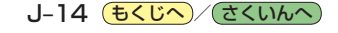